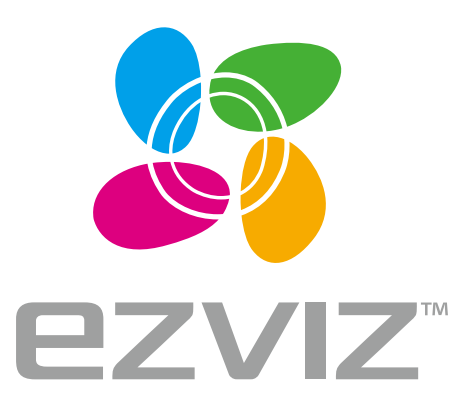

# Quick Start Guide

arsenalvideo.by www.ezvizlife.com video-arsenal.ru

**E**

**FR** 

ES **RU** 

**TR** 

EG

# **Базовая информация**

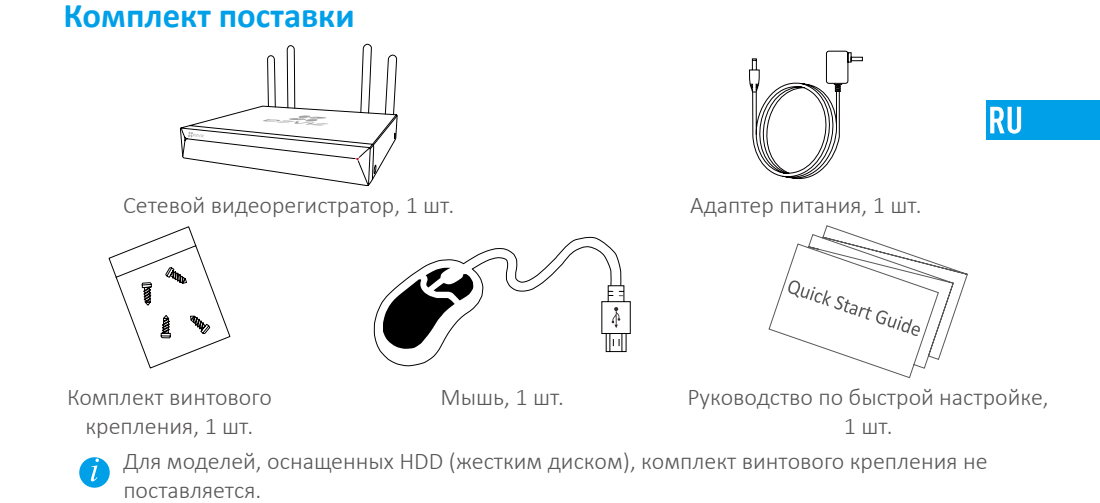

## **Внешний вид устройства Внешний вид задней панели**

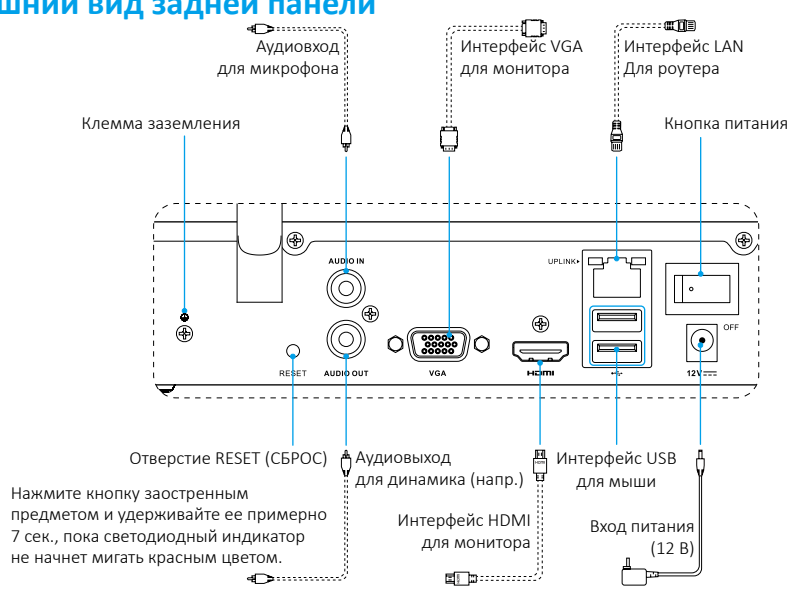

Кабели, обозначенные на рисунке выше пунктиром, в комплект поставки не входят.

# **Подключение кабелей**

 $\vec{U}$  Инструкцию по самостоятельной установке жесткого диска см. в Приложении.

- 1. Подключите сетевой кабель к интерфейсу LAN сетевого видеорегистратора и интерфейсу LAN маршрутизатора (рекомендуется).
- 2. Подключите мышь к интерфейсу USB сетевого видеорегистратора.

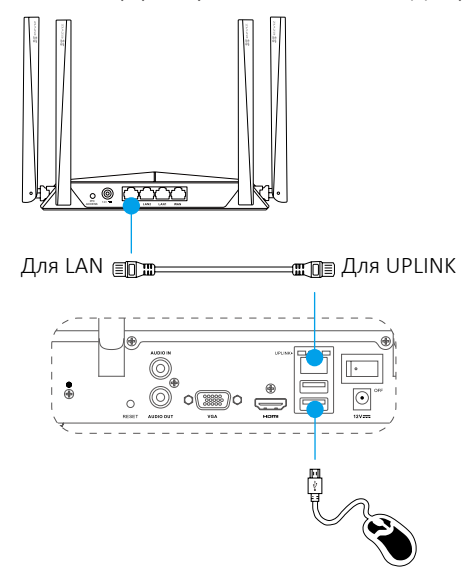

3. Подключите видеорегистратор к монитору с помощью кабеля VGA или HDMI.

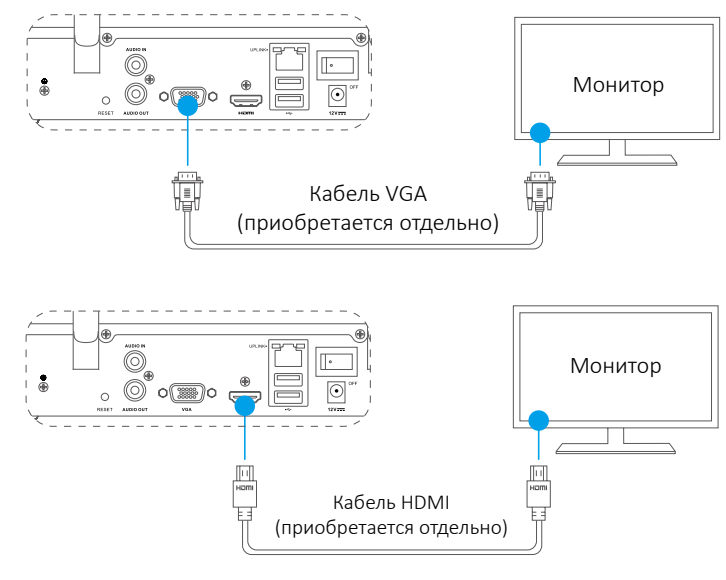

Выберите соответствующий источник сигнала монитора в зависимости от типа видеоинтерфейса.

# **Настройка**

#### **Включение устройства**

1. Подключите сетевой видеорегистратор к розетке электросети и нажмите на кнопку включения питания.

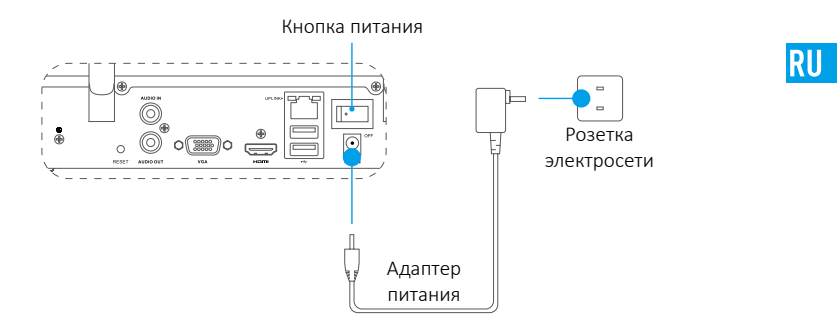

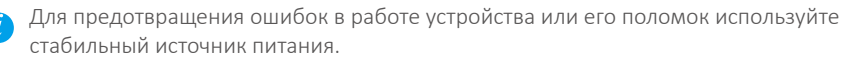

2. Дождитесь появления на мониторе интерфейса мастера настройки и установите пароль (при первом включении устройства).

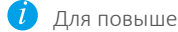

Для повышения безопасности рекомендуется установить новый пароль.

- 3. Авторизируйтесь в системе сетевого видеорегистратора.
	- Паролем администратора служит код верификации на ярлыке устройства.
	- $\bullet$  Если интерфейс мастера настройки не отображается, проверьте правильность выполнения описанных выше шагов.

### **(При необходимости) Выключение устройства**

- 1. В операционном интерфейсе сетевого видеорегистратора (монитора) перейдите в раздел **Menu (Меню) Shutdown (Выключение устройства)** и выберите опцию **Shutdown (Выключение устройства)**.
- 2. Нажмите на кнопку **Yes (Да)**.

В целях защиты аппаратной части не выключайте и не отсоединяйте источник электропитания, пока устройство находится в рабочем состоянии.

# **Связь с другими устройствами**

#### **Подключение с помощью монитора**

- Убедитесь, что камера и устройство находятся в одной проводной или беспроводной сети.
- $\bullet$  Беспроводную камеру в первоначальном состоянии можно подключить к сети Wi-Fi устройства, выполнив нижеуказанные действия.

Перед началом работы включите питание на всех устройствах.

- •Перезагрузите камеру, если она уже подключена к сети Wi-Fi.
- Расстояние между камерой и устройством не должно превышать 10 м. Удостоверьтесь, что поблизости нет других беспроводных устройств или каких-либо препятствий, так как

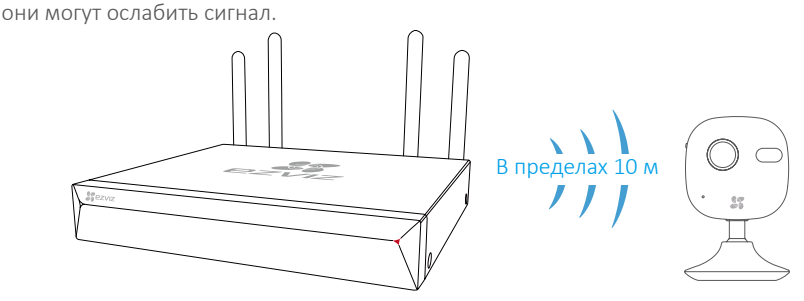

1. Перейдите в раздел Camera Management(Управление Камерой), выбрав команды **Menu (Меню) Camera (Камера)**.

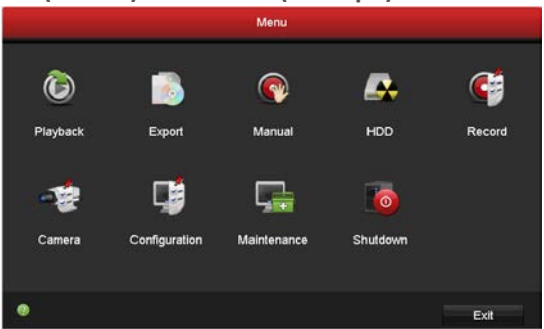

- 2. Когда камера будет готова для подключения к сети Wi-Fi, нажмите кнопку **Search (Поиск)**.
- 3. Нажмите значок **+** для добавления присоединенной камеры.

Камера автоматически подключится к данному регистратору.

#### **Состояние светодиодного индикатора**

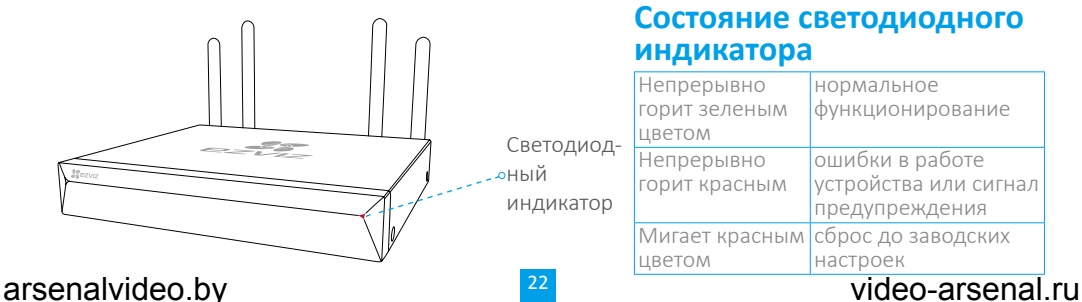

#### **Подключение к приложению EZVIZ**

Для большей функциональности устройства вы можете добавить его в приложении EZVIZ.

- 1. Загрузите приложение на телефон (при необходимости).
	- Выполните поиск по слову «EZVIZ» в App Store/Google Play™,
		- а затем загрузите и установите приложение.
	- Запустите это приложение.
	- Зарегистрируйте учетную запись пользователя EZVIZ.
- 2. Добавьте сетевой видеорегистратор.
	- Авторизируйтесь в приложении EZVIZ.
	- Нажмите знак «+» в правом верхнем углу экрана, чтобы перейти к интерфейсу сканирования QR-кода.

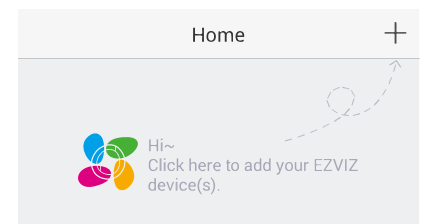

- Отсканируйте QR-код на нижней панели, чтобы добавить устройство.

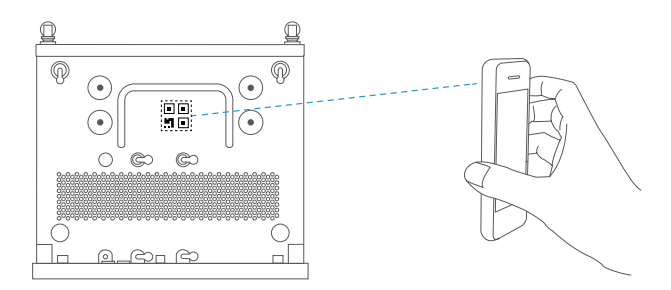

RU

# **Приложение**

#### **Установка жесткого диска**

1. Ослабьте винты 1–6 на задней и обеих боковых сторонах устройства и снимите крышку.

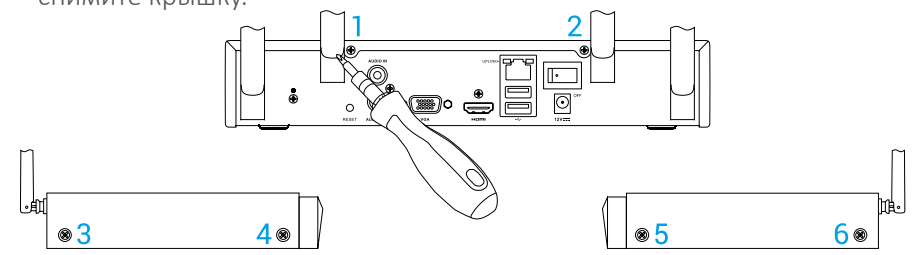

2. В указанном порядке подключите кабель передачи данных и силовой кабель к сетевому видеорегистратору с жестким диском.

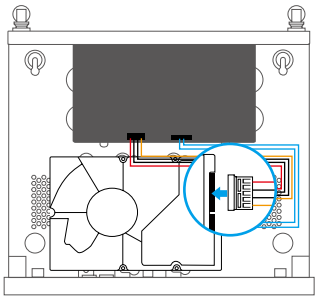

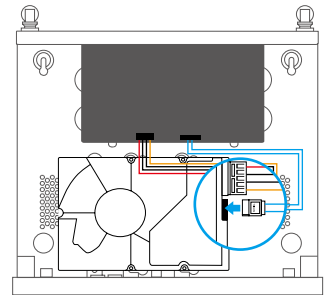

Гнездо электропитания и интерфейс передачи данных

3. Для фиксации жесткого диска используйте винты (№ 7, 9, 10, 12) или (№ 8, 9, 11, 12).

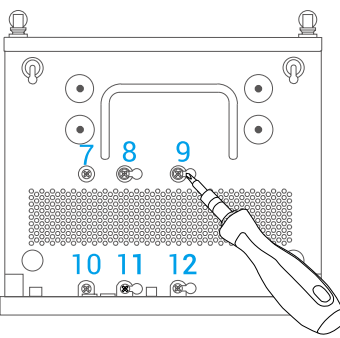

4. Закрепите снятую крышку сетевого видеорегистратора с помощью винтов  $1 - 6$ .

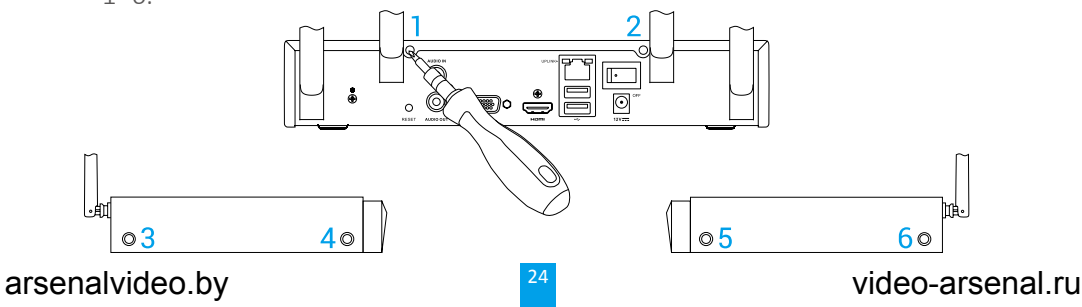

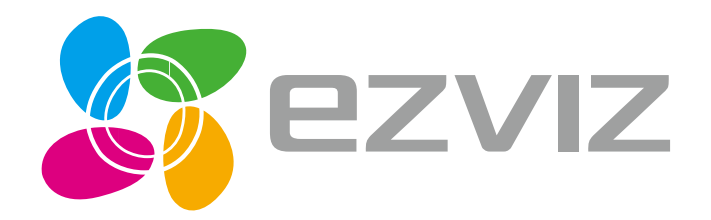

arsenalvideo.by video-arsenal.ru